Our Navigate360 website is a training resource for new staff and provides access to details about new features to current staff. It has reduced the amount of time we need to spend on trainings, empowered staff to try new things in Navigate360, and made new features more accessible.

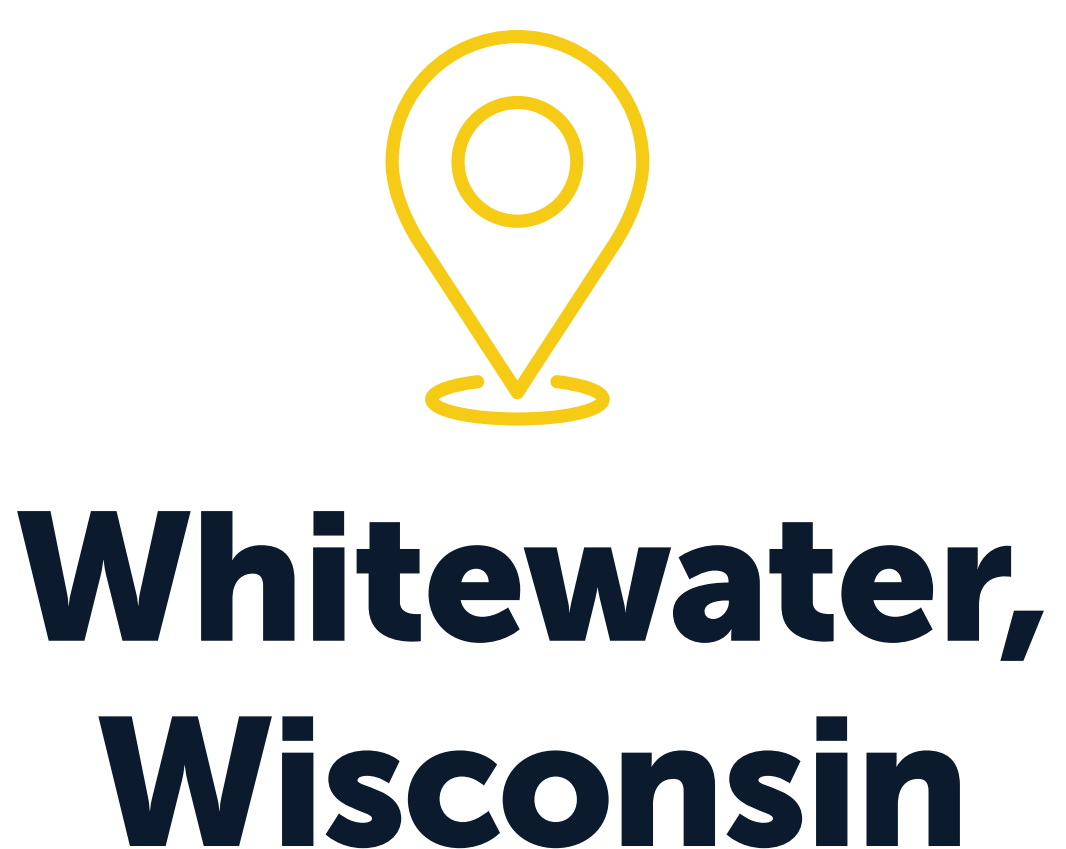

# Navigate360

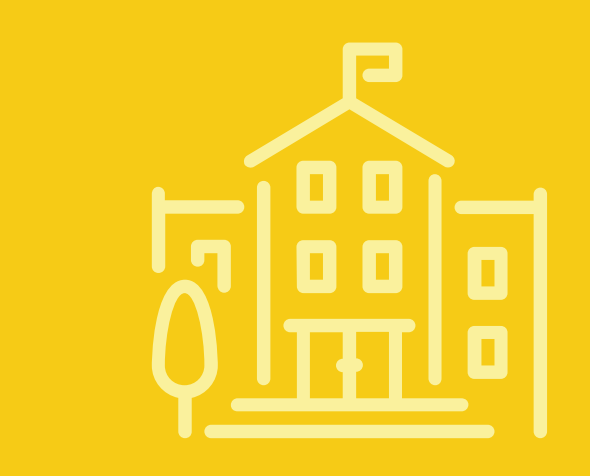

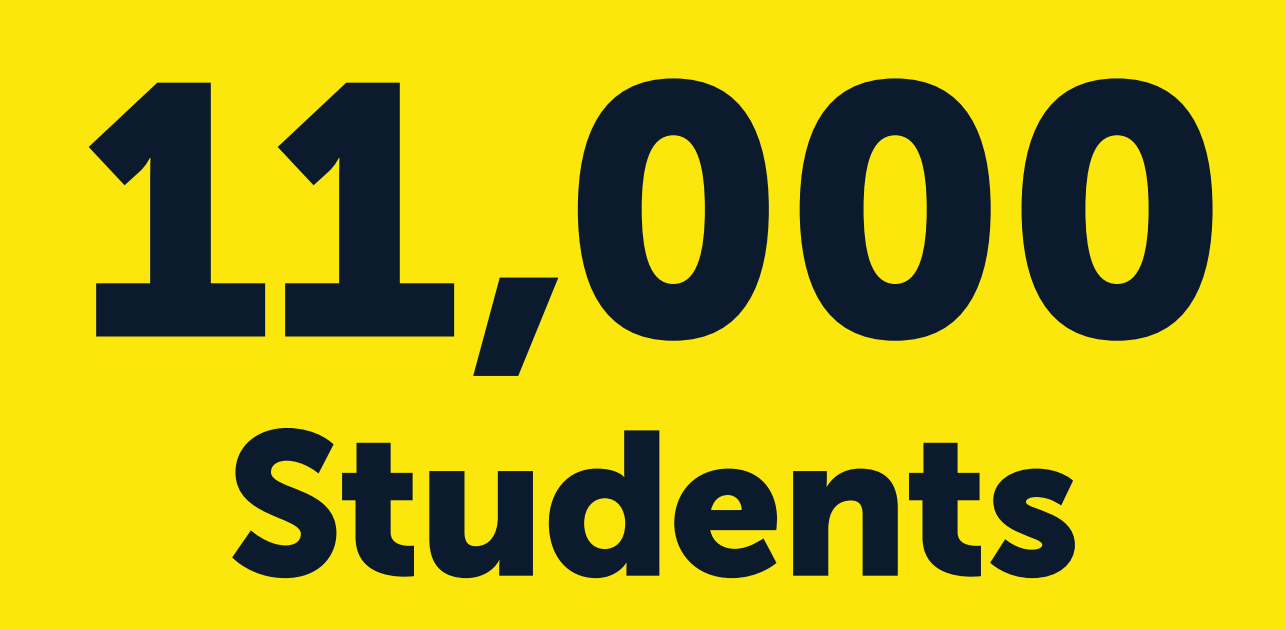

# Training Microsite

# 70 University of Wisconsin

MAVIGATE

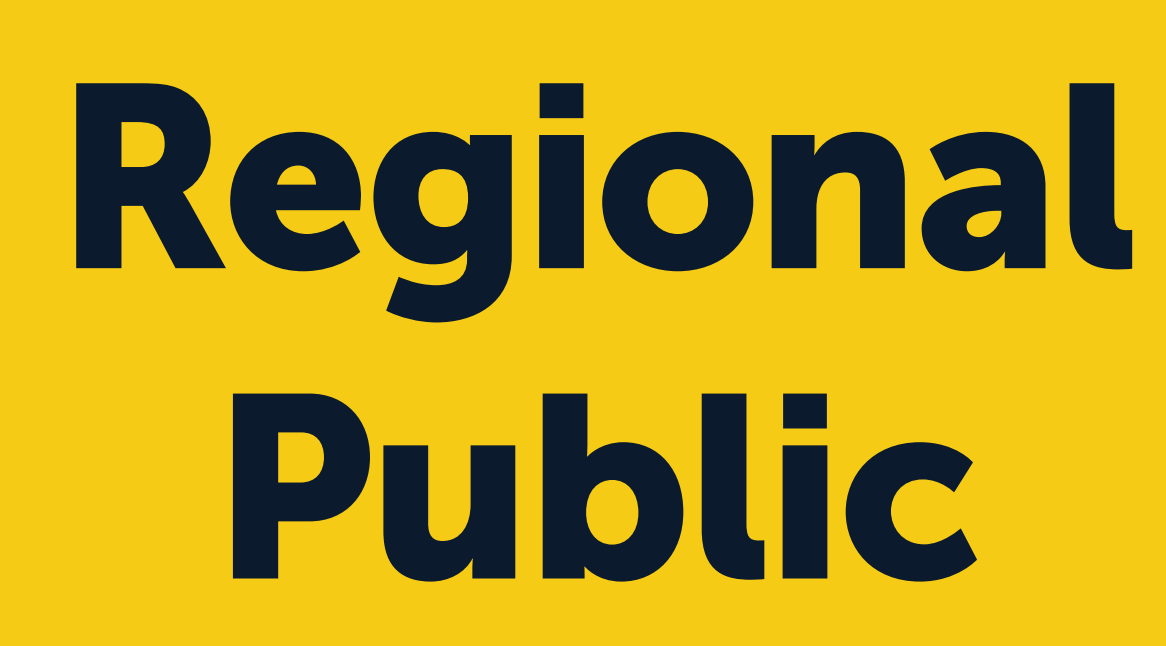

#### Adopted from UW-Platteville Training Documents & EAB Help Articles Last Updated January 27, 2023

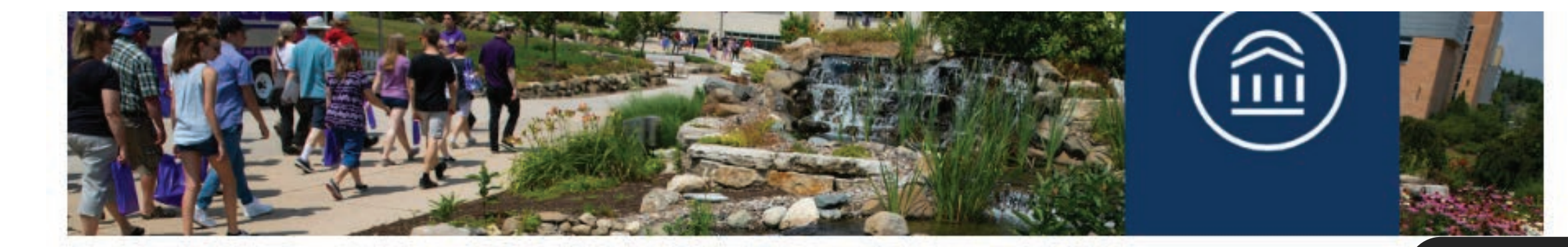

#### Advising / Navigate / Navigate How-Tos and Resources

### Navigate How-Tos and Resources

Looking for help on how to use Navigate? Check out the resources below or email us at navigate@uww.edu.

Advising / Navigate / Navigate How-Tos and Resources

### Navigate How-Tos and Resources

Looking for help on how to use Navigate? Check out the resources below or email us at navigate@uww.edu.

#### Training Videos

Alerts

**Appointment Availability** 

 $+$  Alerts

## 4-Year

**F** Appointment Campaigns

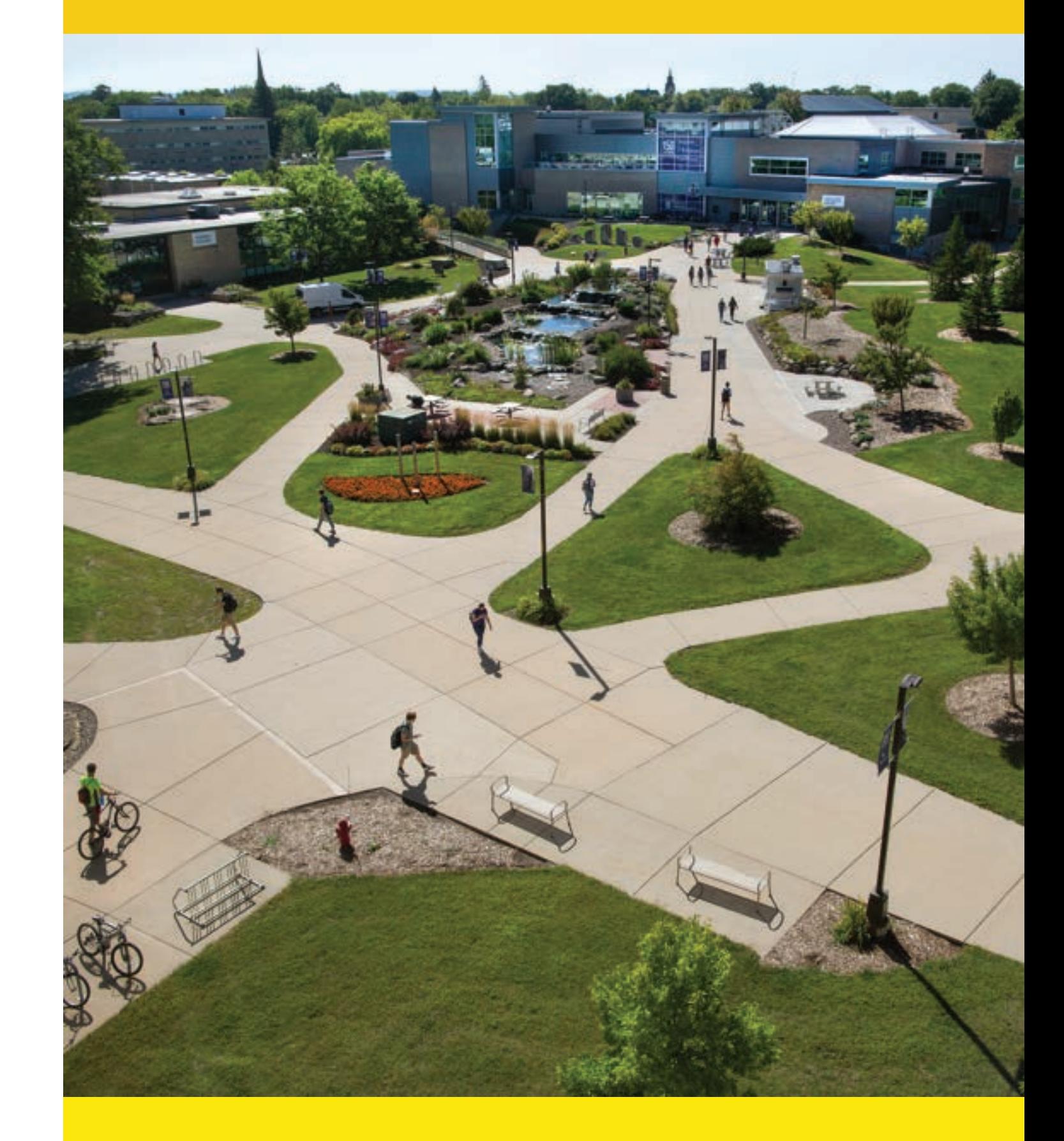

Calendar Sync

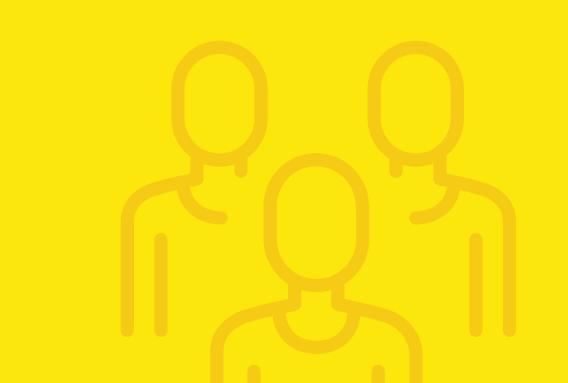

 $\blacksquare$  Documenting Interactions

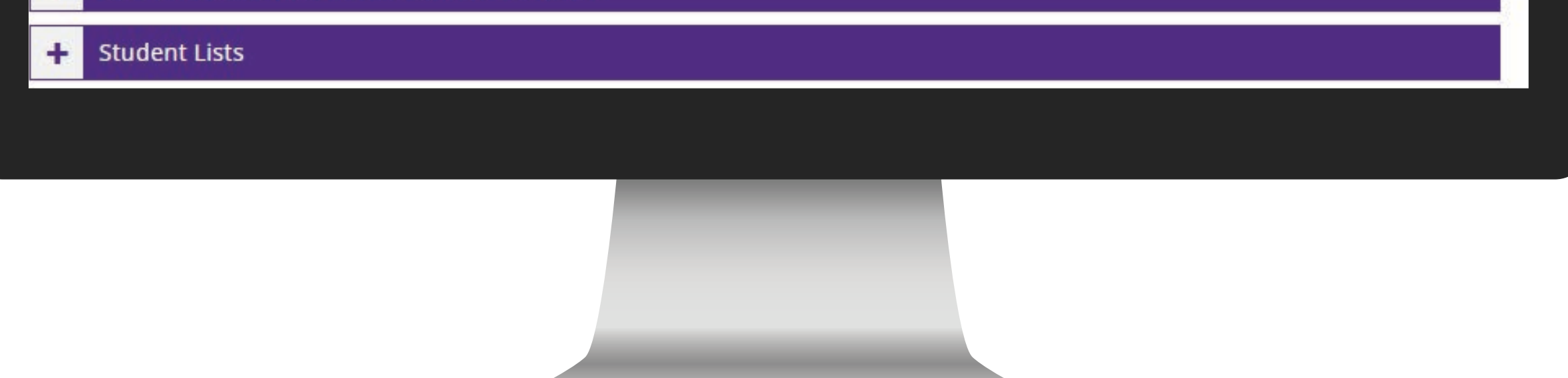

 $\frac{1}{2}$  Home Screen

 $\blacksquare$  Messaging

**ED** Progress Reports

**D** Quick Search

+ Scheduling an Appointment (Appointment Center)

**Scheduling an Appointment (Home Screen)** 

Scheduling an Appointment (Student Profile)

NOTE: If you are concerned about a student's mental or physical health or safety, please submit a CARE Team Report here: https://www.uww.edu/dean-of-students Remember, information entered into Navigate is part of the student's educational record. Please use discretion when submitting information.

#### There are multiple ways to issue an alert.

- 1. Home Screen / Action Menu:
	- o From the Home screen, click on Issue an Alert under the Actions menu on the right.
	- o Enter the student's name or ID number to identify the student.
- 2. Home Screen / Students:
- o If you have students assigned to you in Navigate, you will see them listed on your home screen.
- o Check the box next to a student's name. You can select more than one if you have the same comments/concerns for all of the students.
- o Click on the Actions dropdown menu directly above your students and select Issue Alert.

#### 3. Student Profile:

- o Navigate to a student's profile.
- o Click on Issue an Alert under the menu at top right.
- 4. Student List:
- o If you have uploaded a Student List, click on the Student List icon on the left side of the screen.

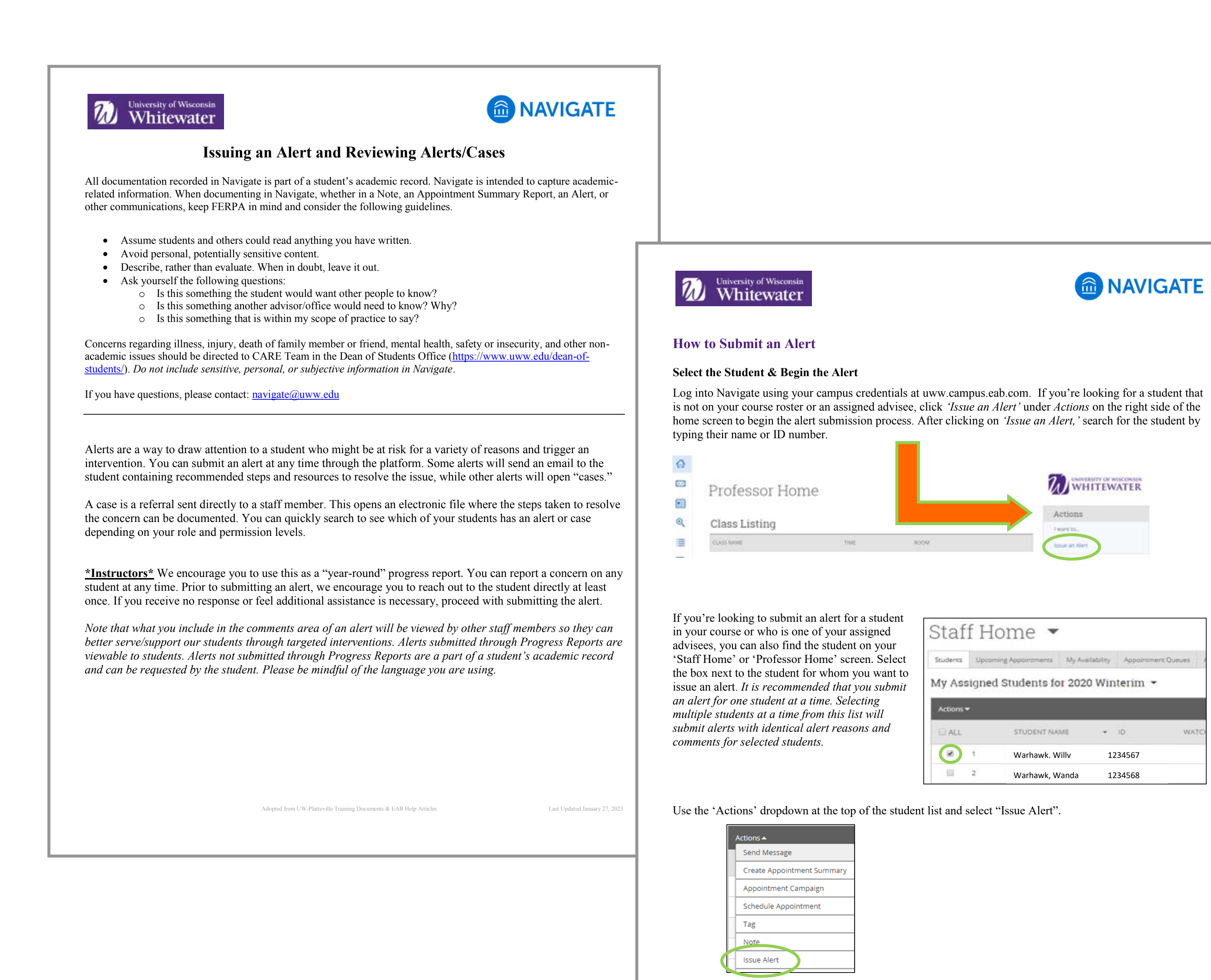

## University of Wisconsin<br>
Whitewater **Which Alert Reason Should I Choose?**

*NOTE*: Please do not select more than one alert reason that triggers a case. If you do, multiple cases are opened for the same student through a single alert. If this occurs, the duplicate cases will be closed with the reason of 'Duplicate alerts created; addressing through another alert.'

#### **Alert Types**

Submitting an alert through Navigate can be for a positive, negative, or neutral reason. View alerts as a way to trigger additional support to students who need it, but also as another way to communicate action steps or acknowledge positive behaviors. Use the chart below to learn more about the various alert reasons, when to use that reason, and what happens if that reason is selected.

#### **Selecting More Than One Reason**

If more than one alert reason is selected, each reason will trigger its own response. See below for a list of alert reasons and associated actions that occur. More information about this can be found in the *What Happens After Submitting an Alert?* section below.

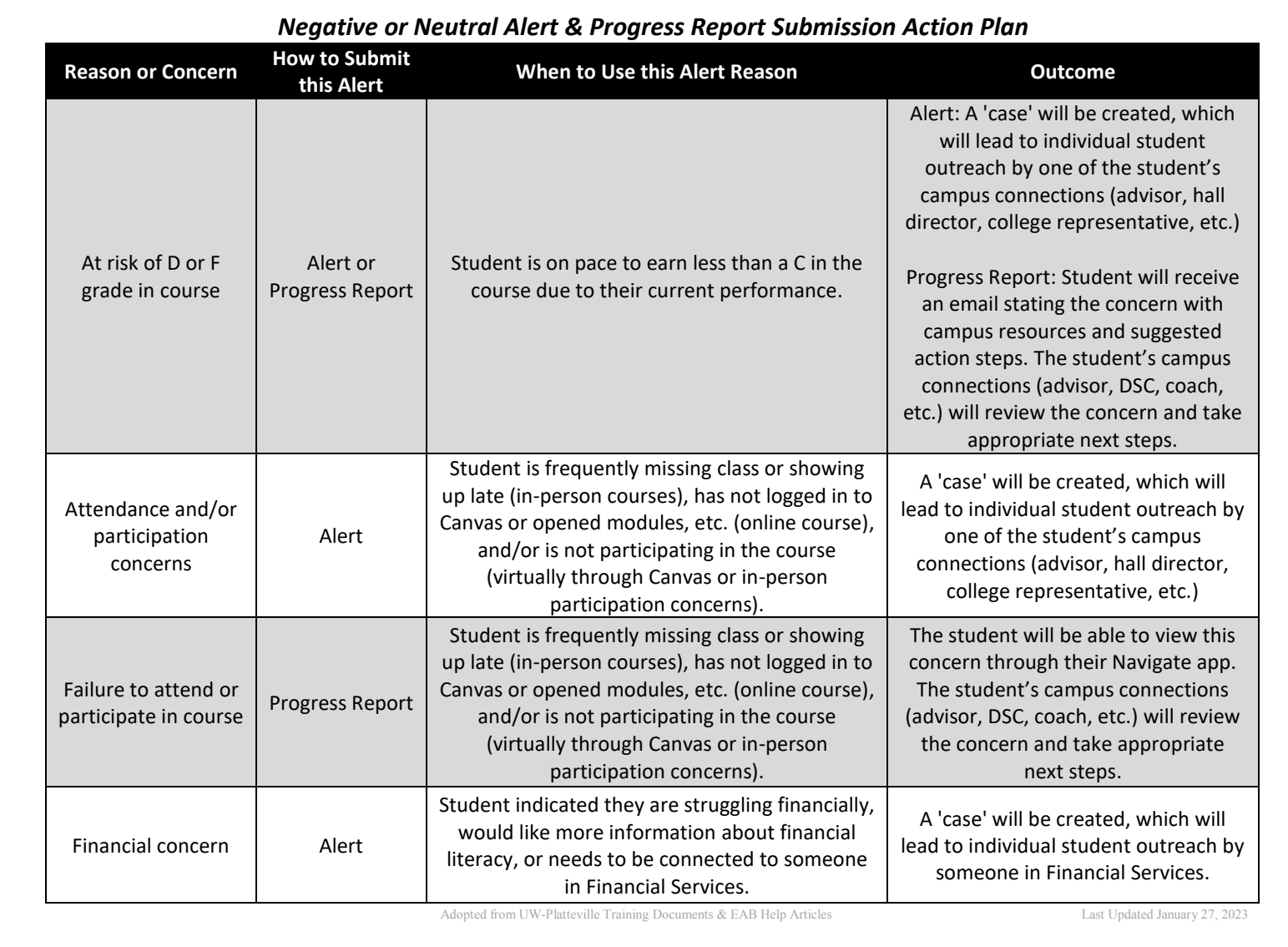

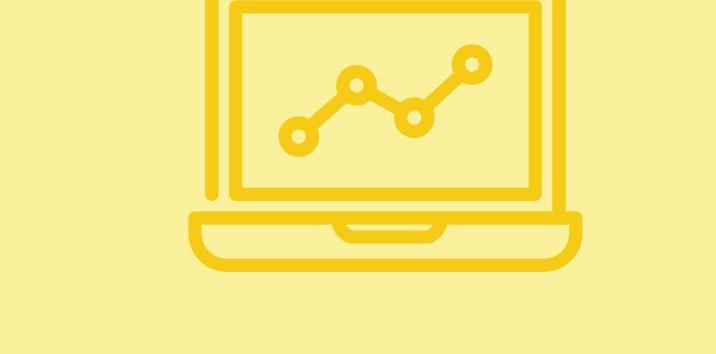